# PLANILLA IVA-FEL

## **Manual para Usuarios Externos**

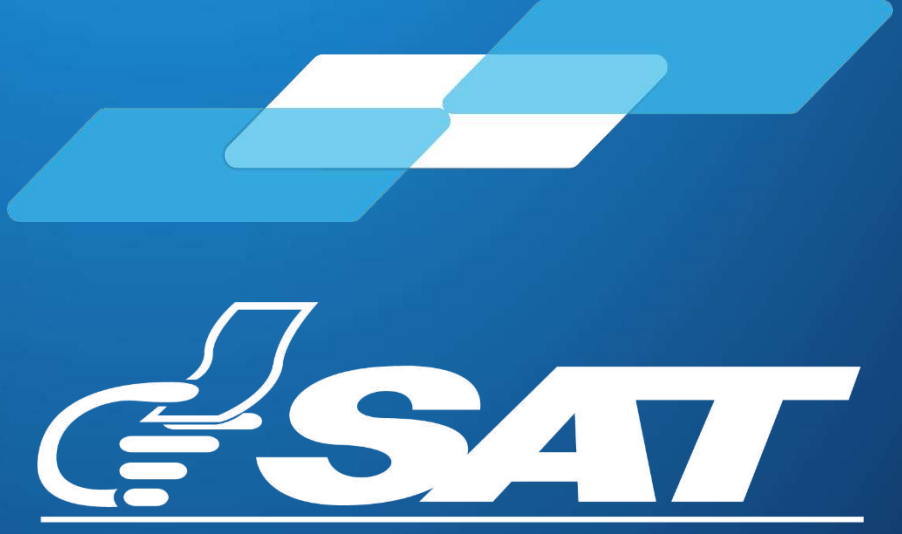

**SUPERINTENDENCIA DE ADMINISTRACION TRIBUTARIA** 

**Guatemala, enero 2024**

**Contribuyendo** por el país que todos queremos

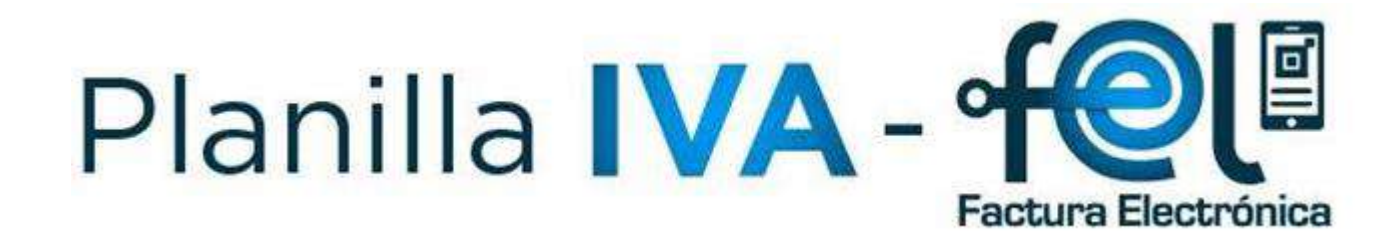

## **Manual para Usuarios Externos**

汽 **1. Menú de ingreso 2. Sistema Planilla IVA-FEL** 国 E **3. Ingreso datos del patrono** 值 **4. Visualizar Documentos Tributarios 5. Exclusión Masiva 6. Presentar Planilla** ≣⊠  $\left(\mathbf{E}\right)$ **7. Consultar Planillas Presentadas**

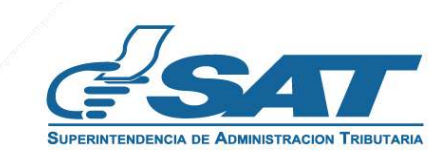

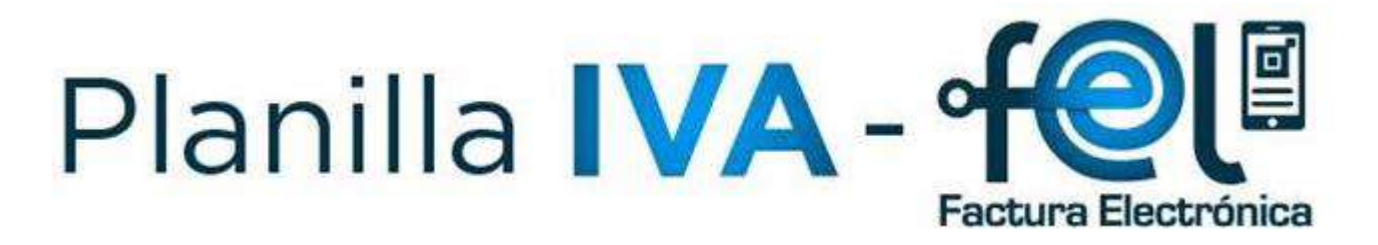

#### **Requerimientos Básicos para ingreso al Sistema**

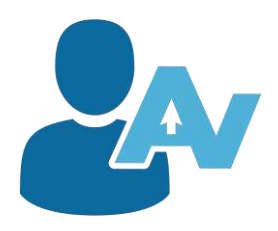

- ✓Usuario de Agencia Virtual
- ✓Actualizado en el RTU Digital
- ✓Afiliado al Régimen Asalariado

#### **Menú de ingreso 1.**

Ingresa al Portal SAT https://portal.sat.gob.gt/portal/ y selecciona la opción de Agencia Virtual para autenticarte:

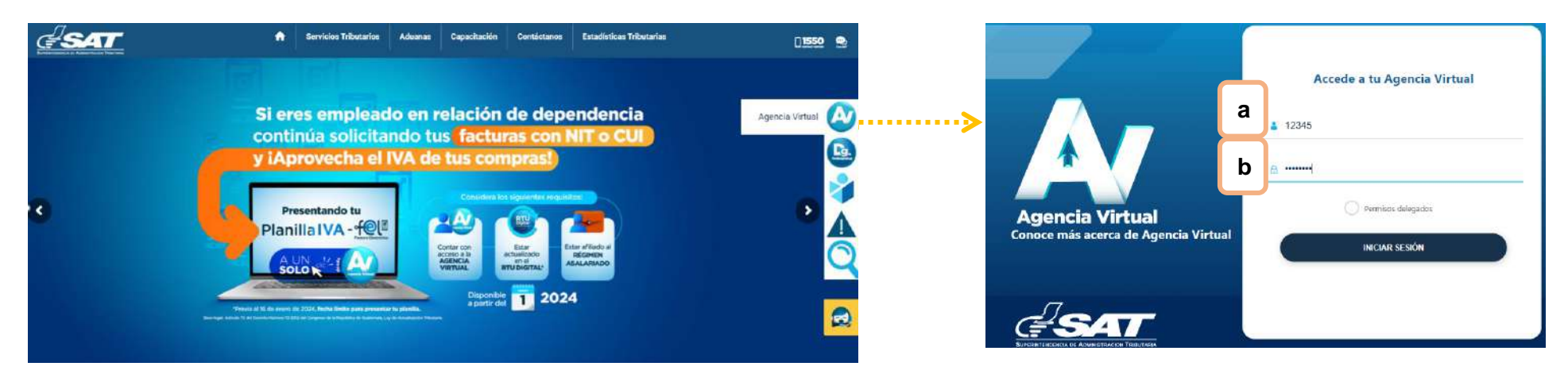

#### **Ingresa los datos**

- **a. Usuario:** Número de Identificación Tributaria (NIT) del usuario
- **b. Contraseña**: Ingresa la contraseña establecida.

Al ingresar a la Agencia Virtual, selecciona el menú de **Servicios Tributarios > Planilla IVA-FEL**.

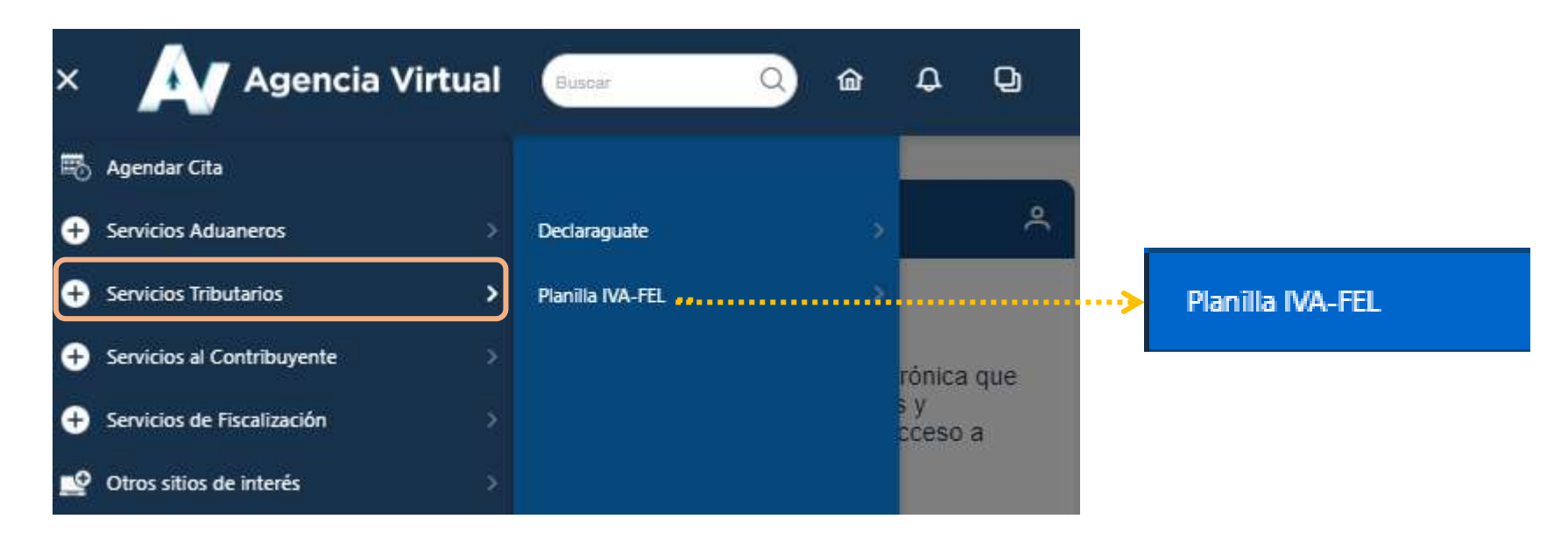

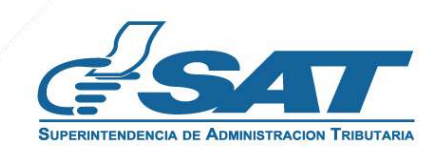

#### **2. Sistema Planilla IVA-FEL:**

El sistema identifica el usuario y muestra el IVA Crédito y los totales de los Documentos Tributarios Electrónicos (DTE) contenidos en el sistema de FEL, así como los Formularios Declaraguate realizados por pagos del Impuesto al Valor Agregado por:

- $\checkmark$  Declaración Aduanera (SAT-8560),
- ✓ Factura y Declaración Única Centroamericana -FYDUCA- (SAT-2901)
- ✓ Traspasos de Vehículos (SAT-2311)
- ✓ Contratos Pago Directo (SAT-2799)

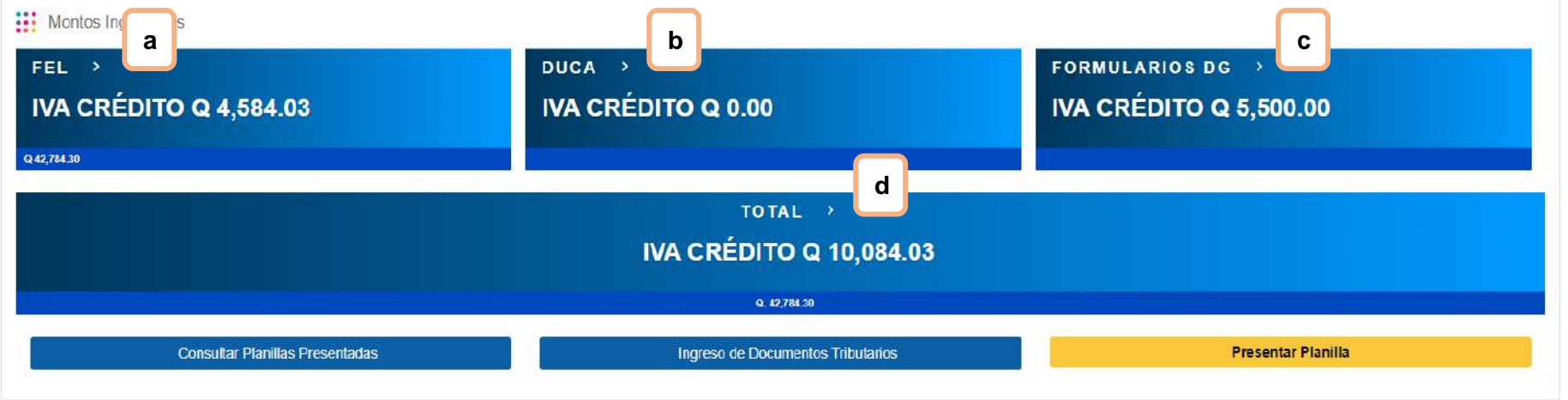

- **a. FEL:** Muestra el IVA Crédito y el Total de los Documentos Tributarios Electrónicos que contienen IVA.
- **b. DUCA:** Muestra el IVA Crédito pagado en Formulario SAT-8560 (Pago Declaración Aduanera).
- **c. FORMULARIOS DG:** Muestra el IVA Crédito contenidos en los formularios Vehículos Traspaso IVA (SAT-2311), IVA Contratos Pago Directo (SAT-2799), Factura y Declaración Única Centroamericana (SAT-2901).
- **d. TOTAL:** Muestra la sumatoria del IVA Crédito y el Total de los Documentos de las literales anteriores.

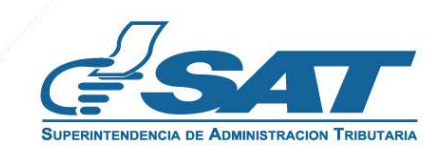

 $\mathcal{L}^{\prime}$ 

#### **3. Ingreso datos del patrono:**

El sistema cuenta con la opción para ingresar el Número de Identificación Tributaria (NIT) del patrono con quien laboraste en relación de dependencia hasta el 31 de diciembre del año en curso. Asimismo, ingresa el correo electrónico a donde deseas recibir la notificación que contiene el Formulario SAT-1111 y Constancia de Recepción de Planilla IVA-FEL.

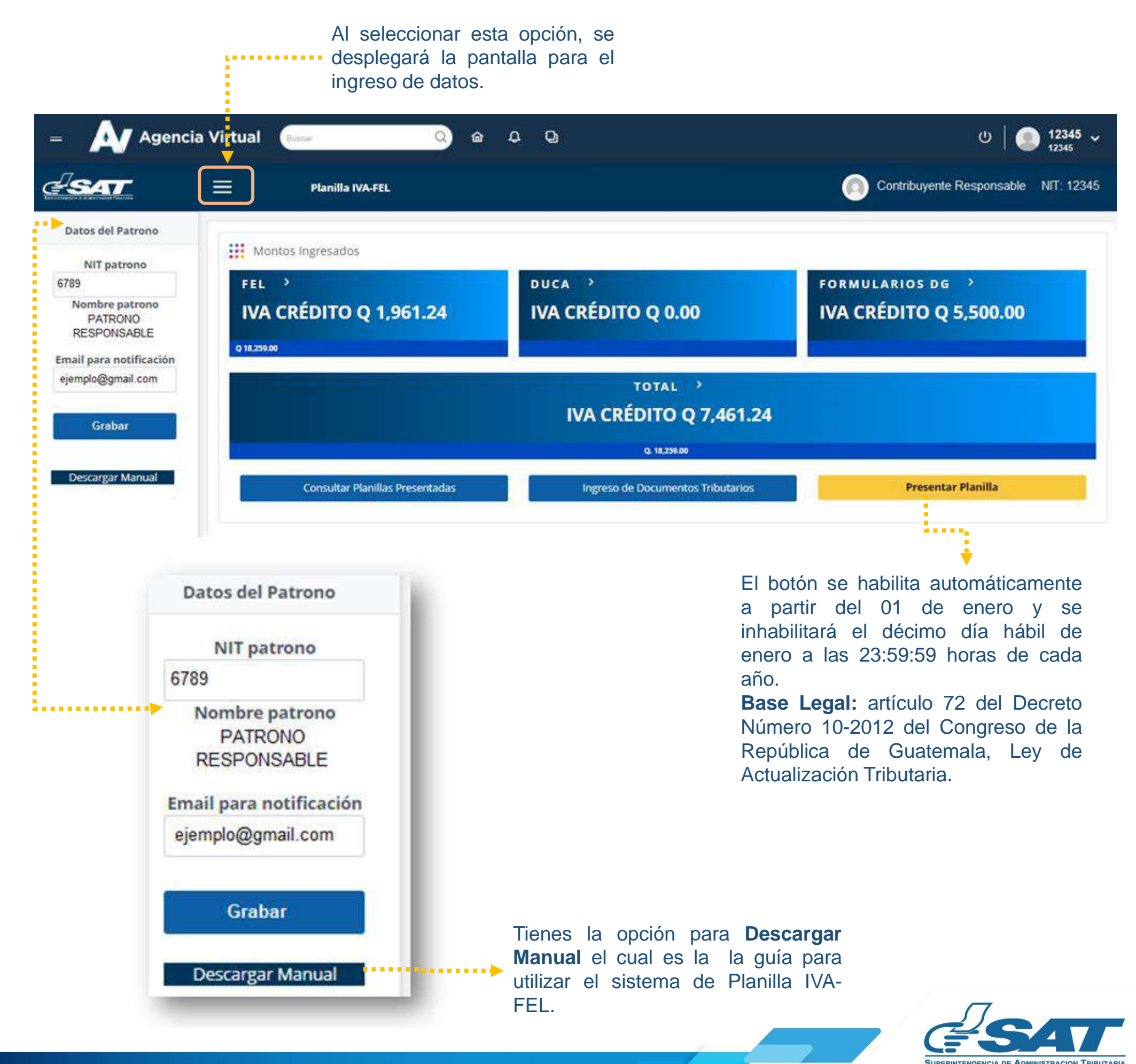

**Contribuyendo** por el país que todos queremos

#### **4. Visualizar Documentos Tributarios:**

Te permitirá visualizar los Documentos Tributarios que respaldan el Impuesto al Valor Agregado Crédito en Planilla IVA-FEL.

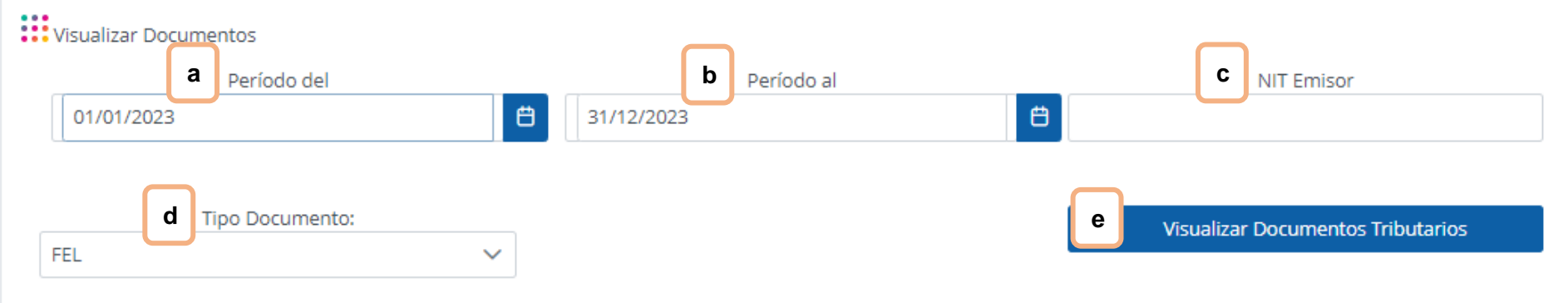

- **a. Período del:** por default se encontrará la fecha inicial del período a presentar.
- **b. Período al:** por default se encontrará la fecha final del período a presentar.
- **c. NIT Emisor:** puedes realizar la búsqueda por el **NIT emisor de la FEL**.
- **d. Tipo Documento:** para visualizar el detalle de los documentos selecciona cualquiera de las siguientes opciones:
	- ✓ FEL
	- ✓ FORMULARIOS DG
	- ✓ DUCA
- **e. Visualizar Documentos Tributarios:** al completar los parámetros a consultar y seleccionar el botón "Visualizar Documentos Tributarios" te muestran los documentos.

**NOTA:** Puedes visualizar los Documentos Tributarios Electrónicos, DUCA´S y Formularios Declaraguate, los cuales se cargan de formar automática.

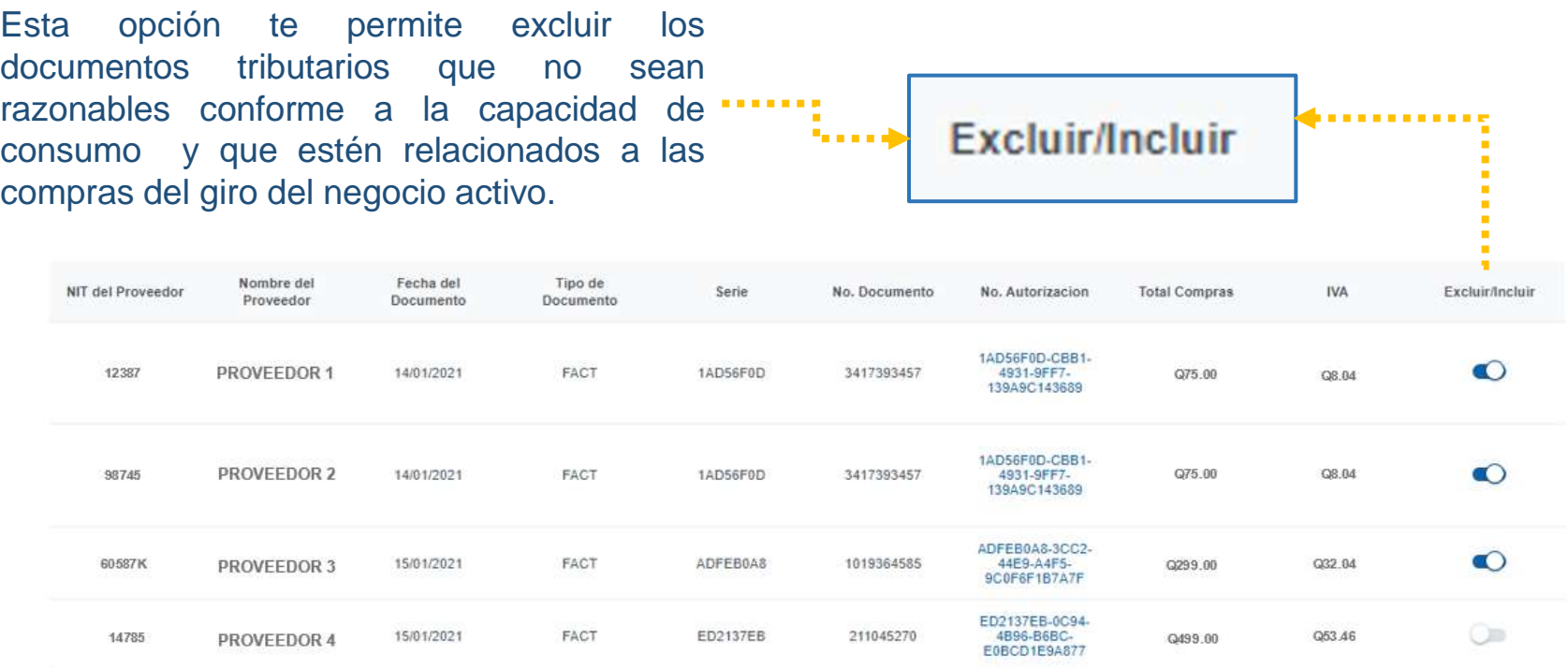

**IMPORTANTE:** tomar en cuenta que la columna "Total compras" no tiene incluido el valor correspondiente a Otros Impuestos, tales como Tabaco, Turismo, Hospedaje, entre otros.

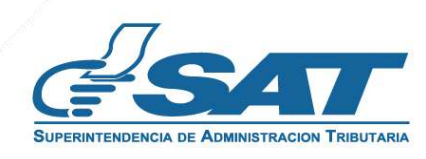

#### **5. Exclusión Masiva:**

Podrás excluir de forma masiva los Documentos Tributarios Electrónicos que no desees incluir en Planilla IVA-FEL o bien que estén relacionados a las compras del giro de tu negocio activo.

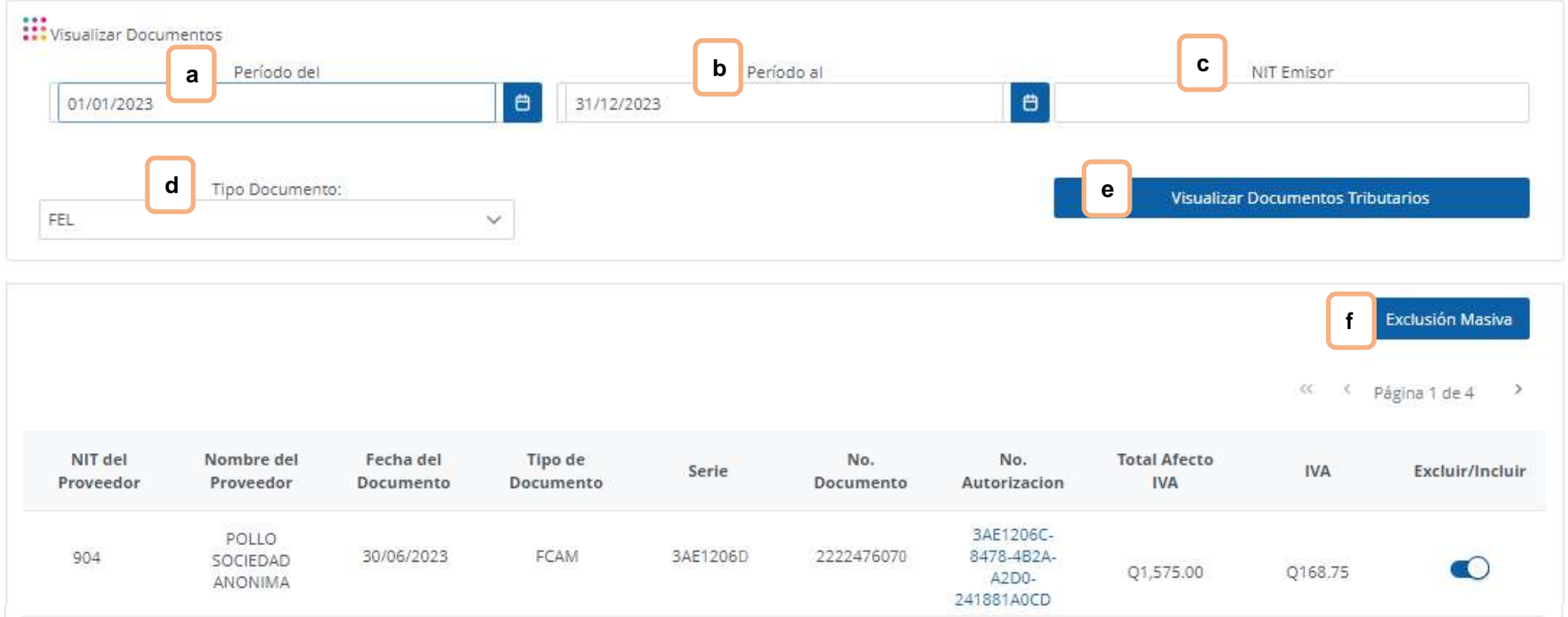

- **a. Período del:** Por default se encontrará la fecha inicial del período a presentar.
- **b. Período al:** Por default se encontrará la fecha final del período a presentar.
- **c. NIT Emisor: I**ngresar el **NIT del emisor de las FEL** que deseas excluir de forma masiva.
- **d. Tipo Documento:** para visualizar el detalle de los documentos selecciona cualquiera de las siguientes opciones:
	- ✓ FEL
	- ✓ FORMULARIOS DG
	- ✓ DUCA
- **e. Visualizar Documentos Tributarios:** Muestra los documentos de acuerdo a los parámetros seleccionados.
- **f. Exclusión Masiva:** Al presionar el botón, se excluirán de tu planilla las FEL del emisor que has seleccionado y se restarán del total de IVA Crédito.

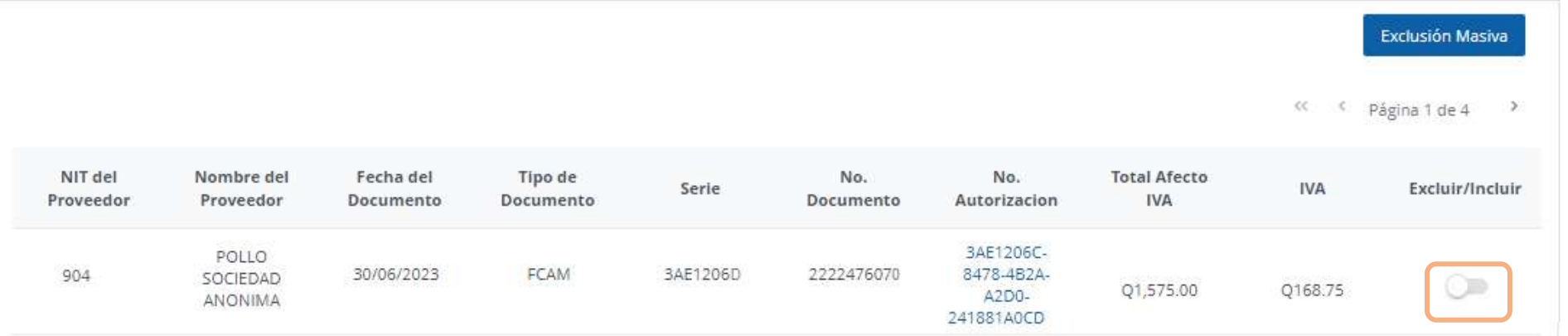

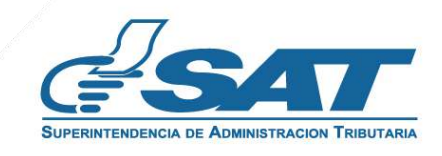

#### **6. Presentar Planilla:**

Presenta la planilla del Impuesto al Valor Agregado, generando el formulario y la Constancia de Recepción de Planilla IVA-FEL. **La opción Presentar Planilla, se encuentra disponible a partir del 01 de enero y se inhabilitará el décimo día hábil de enero a las 23:59:59 horas de cada año.**

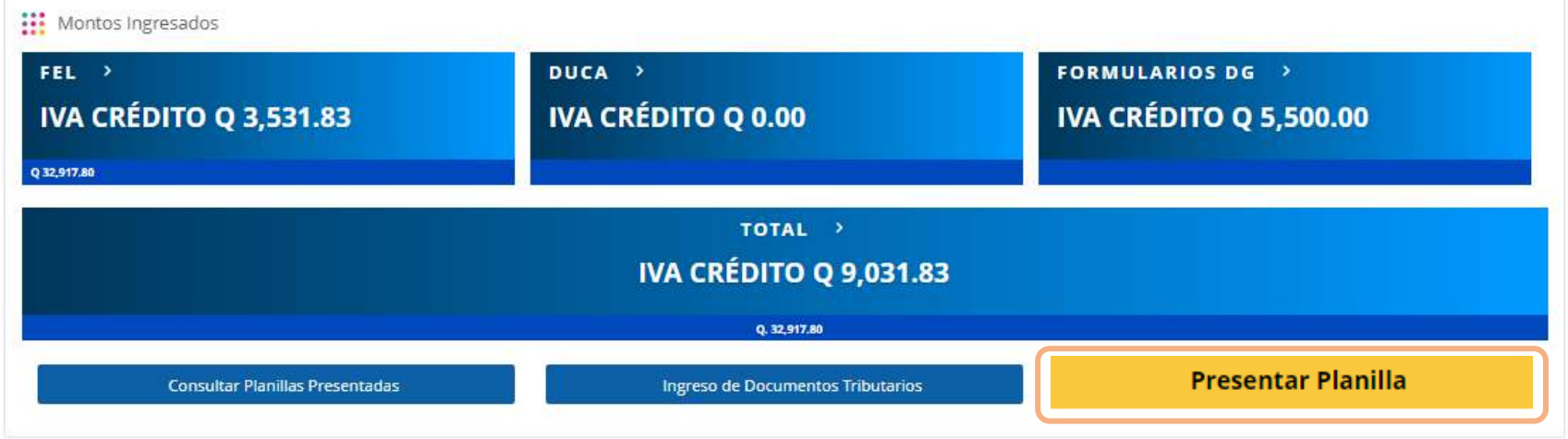

Recibirás una notificación al correo electrónico ingresado, el cual contendrá un enlace para descargar el Formulario SAT-1111, así como la Constancia de Recepción de Planilla IVA-FEL.

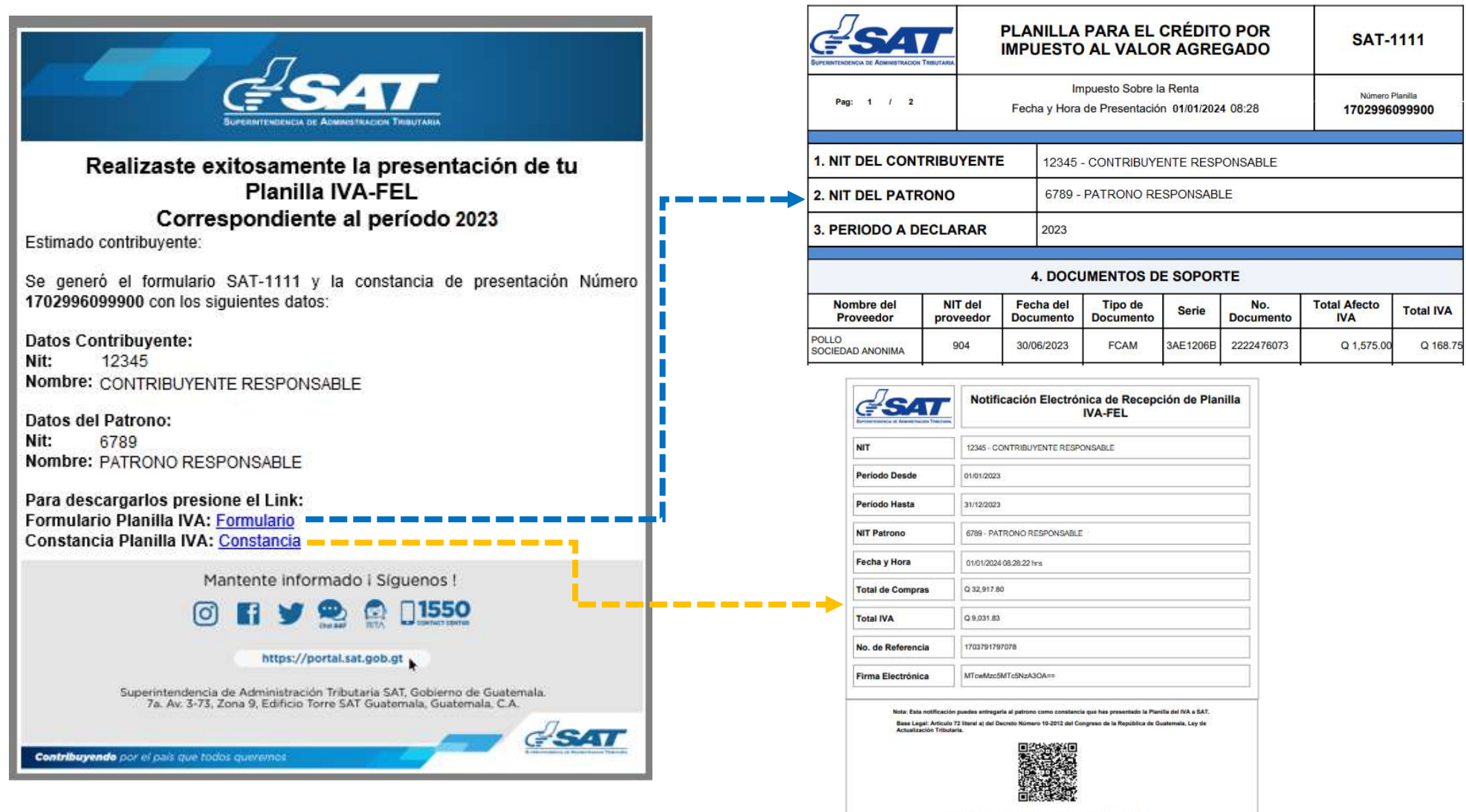

#### **Nota Importante:**

Si posterior a la presentación de Planilla IVA-FEL deseas incluir o excluir algún documento tributario, puedes realizarlo y presentar nuevamente la planilla, siempre que se encuentre dentro de los 10 días hábiles establecidos en el Artículo 72 del Decreto Número 10-2012 del Congreso de la República de Guatemala, Ley de Actualización Tributaria. **La última Planilla IVA-FEL será la que debes informar al patrono.**

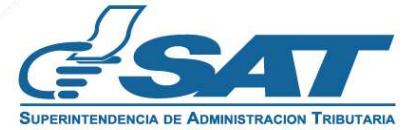

#### **7. Consultar Planillas Presentadas:**

En esta opción te permitirá visualizar las planillas presentadas correspondientes al período de liquidación definitivo anual.

#### ::: Montos Ingresados  $FEL \rightarrow$ DUCA > **FORMULARIOS DG > IVA CRÉDITO Q 3,531.83 IVA CRÉDITO Q 0.00** IVA CRÉDITO Q 5,500.00 Q 32,917.80 TOTAL > **IVA CRÉDITO Q 9,031.83** Q. 32,917.80 **Presentar Planilla Consultar Planillas Presentadas** Ingreso de Documentos Tributarios **a** 2023 **b** Consultar **c**

- **a. Consultar Planillas Presentadas:** Selecciona la opción para se despliegue la casilla del período a consultar.
- **b. Periodo:** Seleccione el año a consultar.
- **c. Consultar:** Muestra los registros de las planillas presentadas durante el período seleccionado

**William Presentadas** 

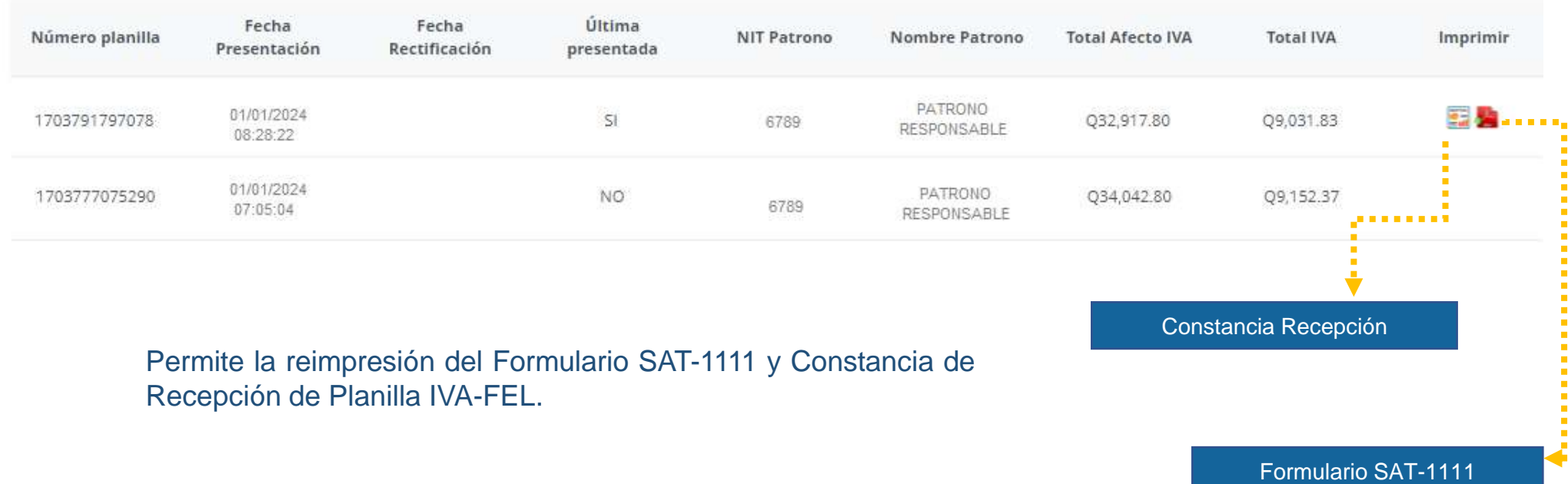

#### **Nota Importante:**

La última Planilla IVA-FEL presentada es la que deberás informar o reportar al patrono, las anteriores se mostrarán como **ANULADAS**.

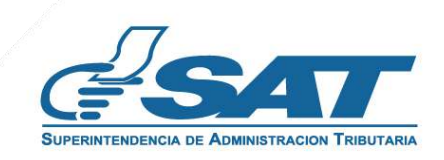

### **Formulario SAT-1111**

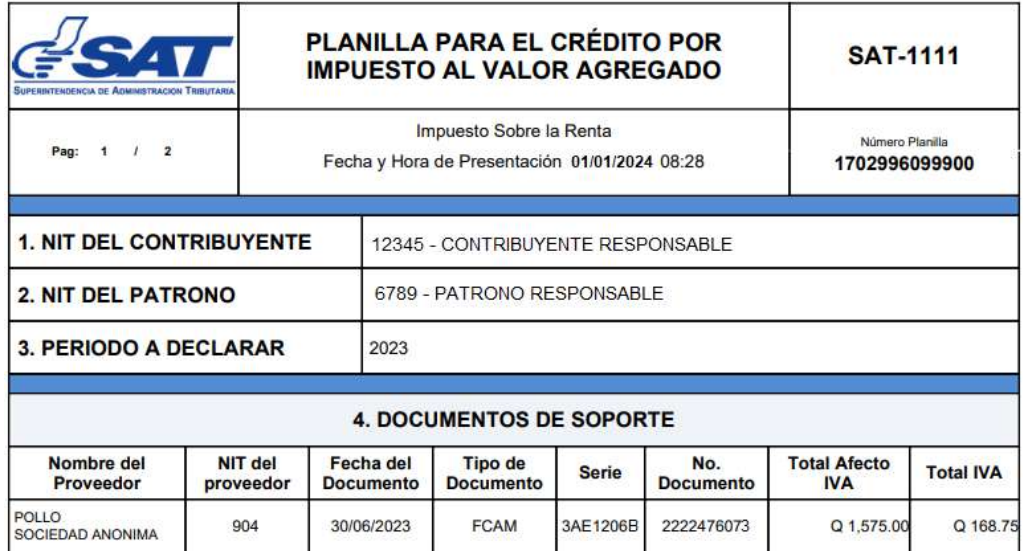

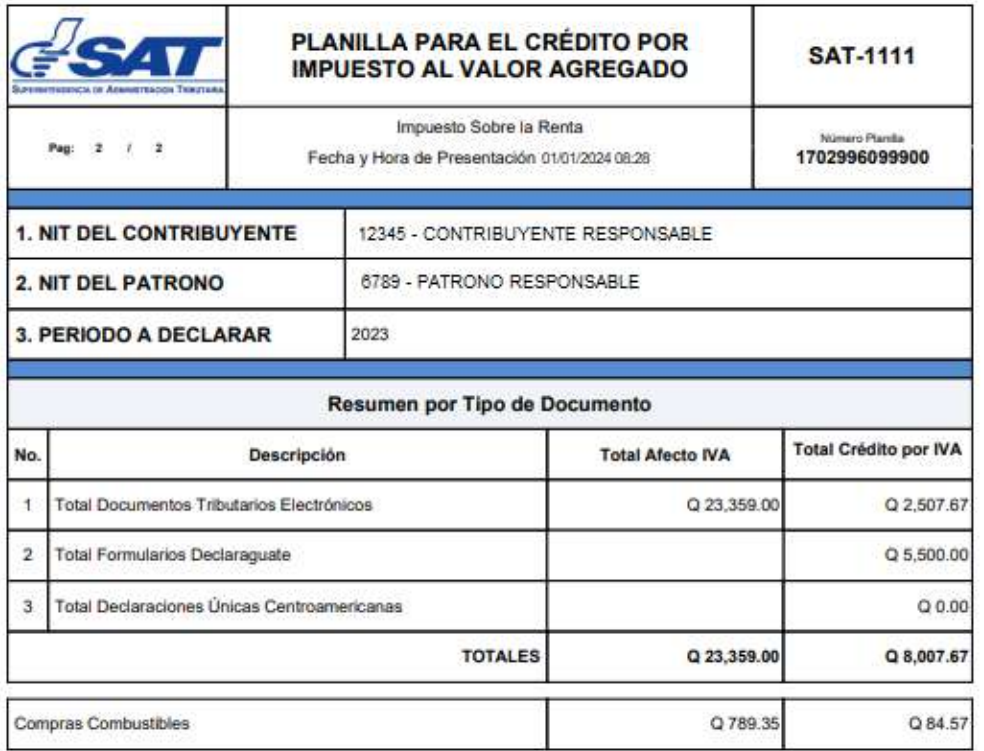

Cantidad en Letras

OCHO MIL SIETE QUETZALES CON 67/100

Declaro y juro que son verdaderos los datos contenidos en este formulario y estoy sabido que los delitos de perjurio y falsedad,<br>de conformidad con lo estipulado en los artículos 358 "A" al 358 "D", 459 y 460 del Decreto N

Fecha y Hora de Presentación 01/01/2024 08:28

### **Constancia de la Notificación Electrónica de Recepción de Planilla IVA-FEL**

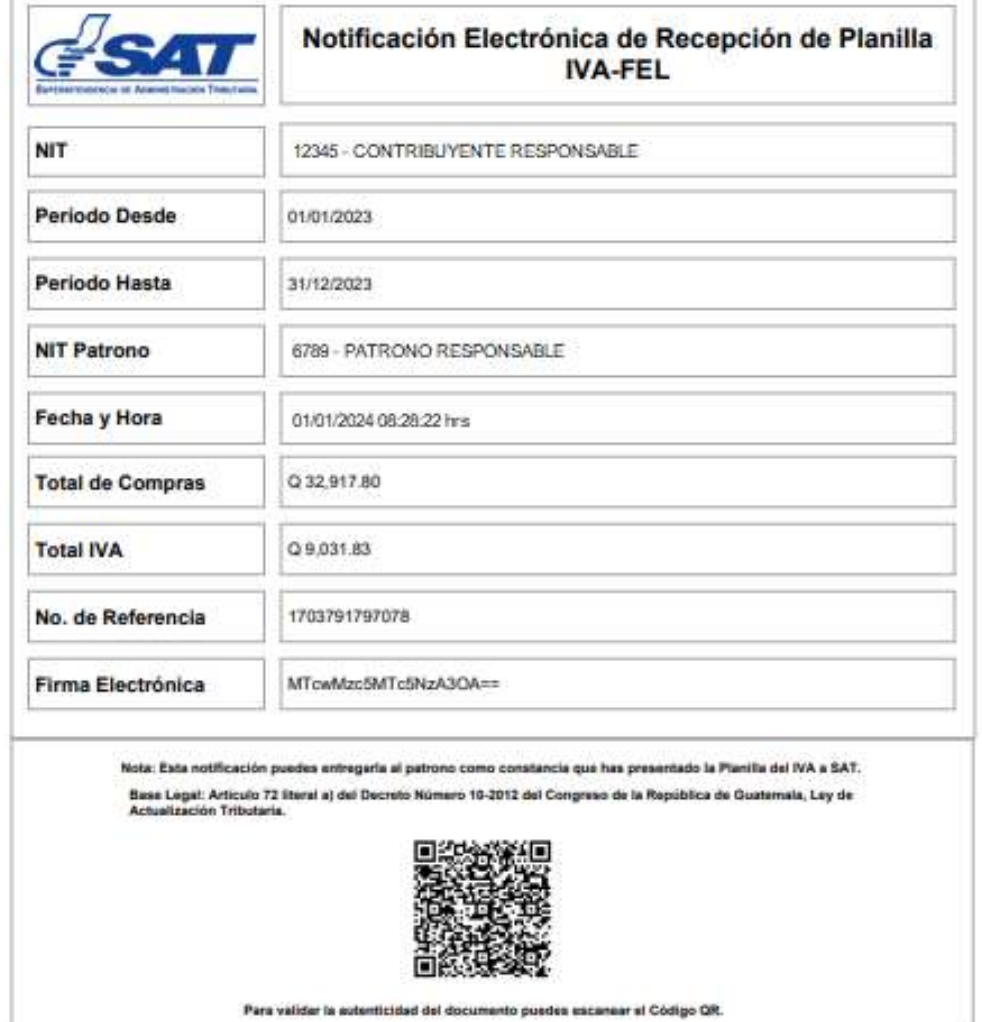

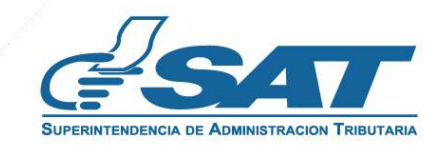

**Contribuyendo** por el país que todos queremos

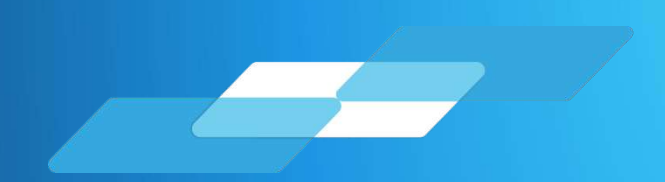

# PLANILLA IVA-FEL

# **Manual para Usuarios Externos**

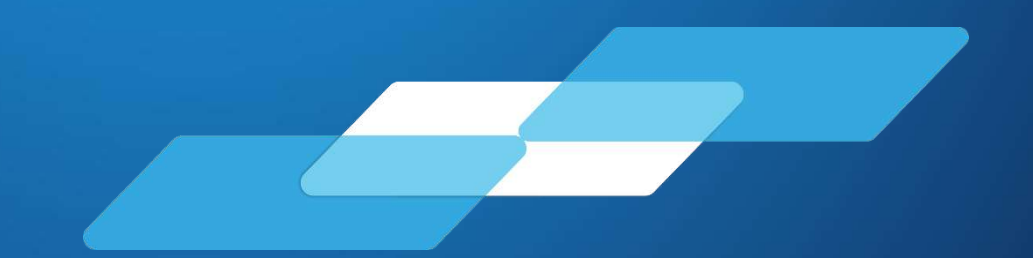

**Guatemala, enero 2024**

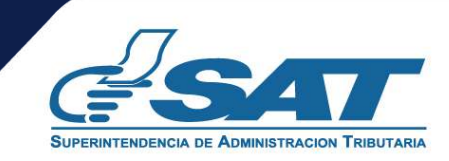

**Contribuyendo** por el país que todos queremos